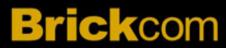

FAE Team 2011.8

1. Double click the EasyConfig icon on local PC. If desired, user can check the box to skip the hardware installation guide and select the desired language. Click "Start" to continue.

Note: If user has skipped the hardware installation guide, proceed to step three.

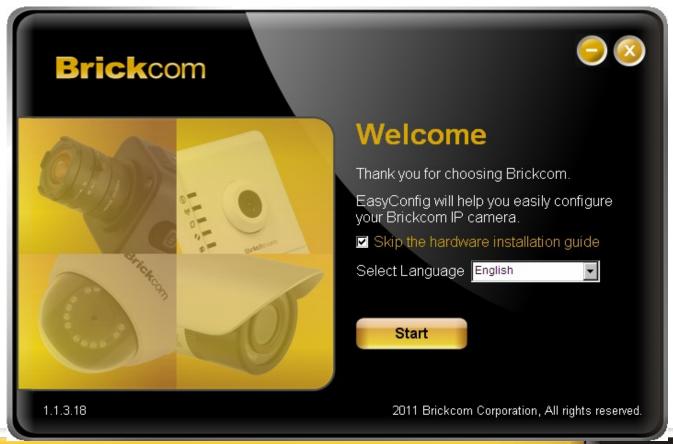

2A. The Hardware Installation Guide will appear. Perform the first step as demonstrated. Once complete, click the arrow to continue.

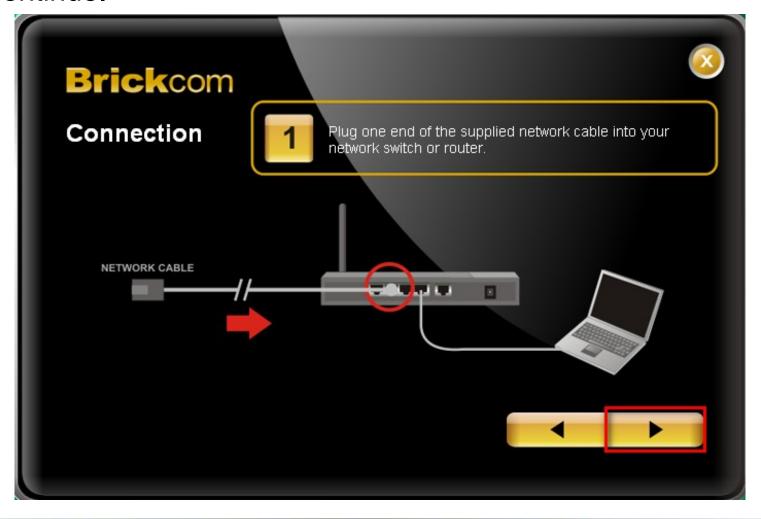

2B. Perform the second step as demonstrated. Once complete, click the arrow to continue.

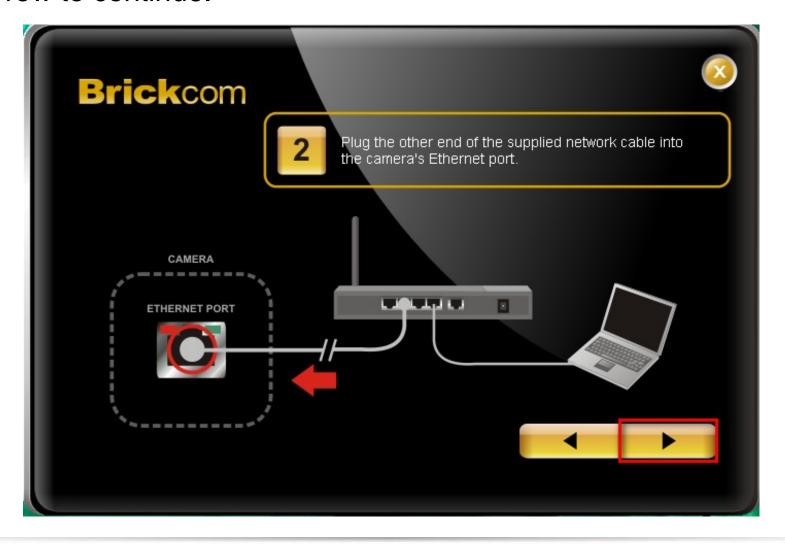

2C. Perform the third step as demonstrated. Once complete, click the arrow to continue.

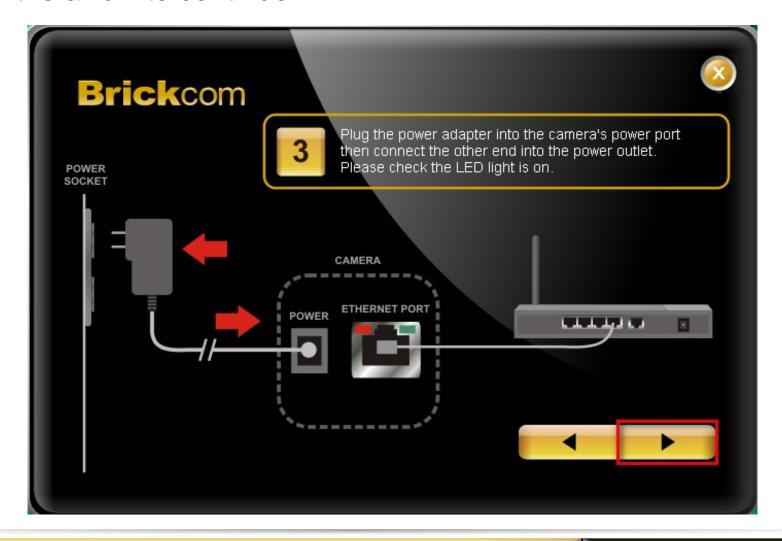

3. To obtain the network camera IP settings, users can either user simple mode or professional mode. Simple mode will automatically set up the network connection. This setting is recommended. With professional mode, the user will need to configure the IP address manually. Click the arrow to continue.

Note: If user selects simply mode, skip step seven.

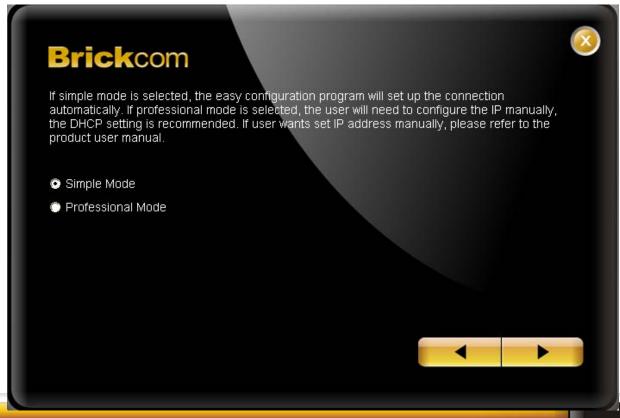

4. EasyConfig will begin to search for IP Camera devices on the network.

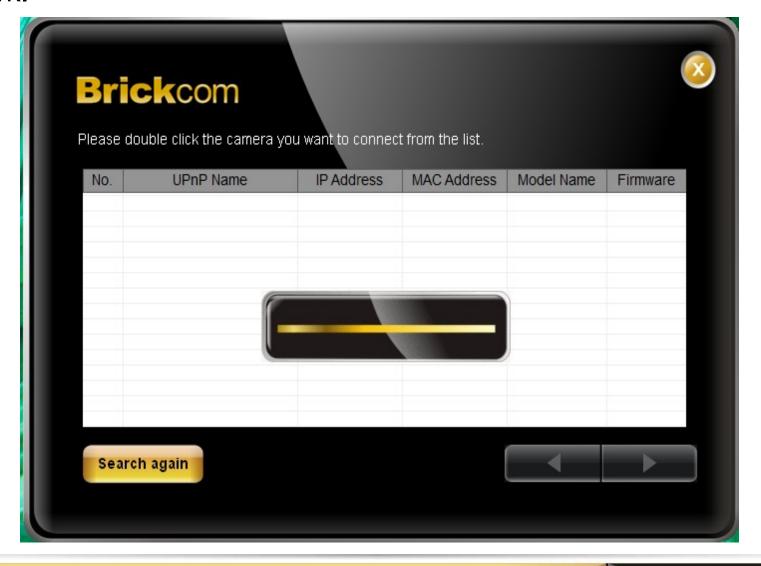

5. When the device is found, select the desired target and click the arrow to continue. (If the target device was a plug-in, please wait 30 seconds for it to be detected.)

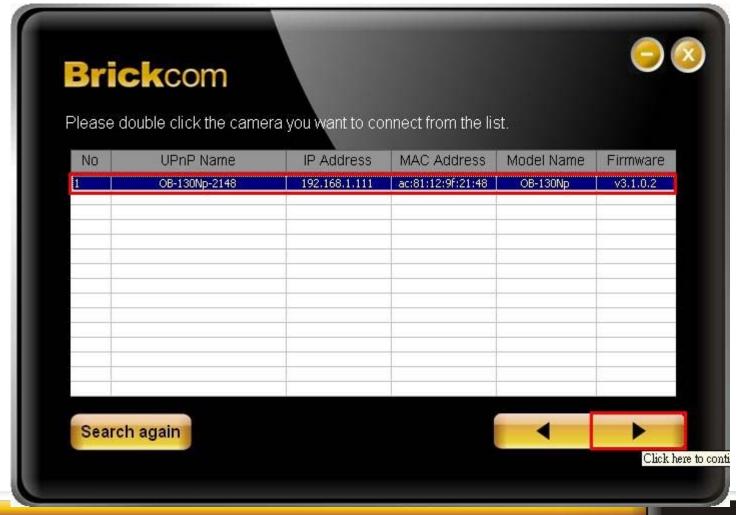

Brickcom

## Select IP Address Settings (A)

7A. For selecting the IP address settings, the user has three options. If the user selects "Settings remain the same," click the arrow to continue and proceed to step eight.

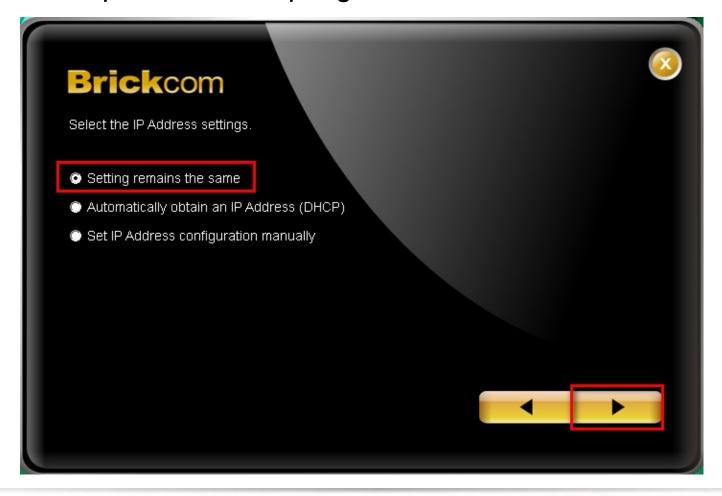

## Select IP Address Settings (B)

7B. The user can also choose to select "Automatically obtain an IP Address (DHCP). This is the recommended setting. Select the option and click the arrow to continue. Proceed to step eight.

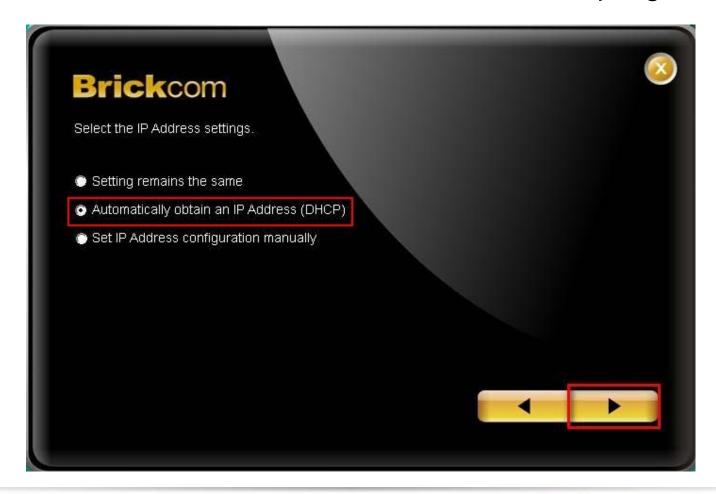

## Select IP Address Settings (C)

7C. The user can also choose to select "Set IP Address configuration manually." Select the option and click the arrow to continue. Proceed to next slide.

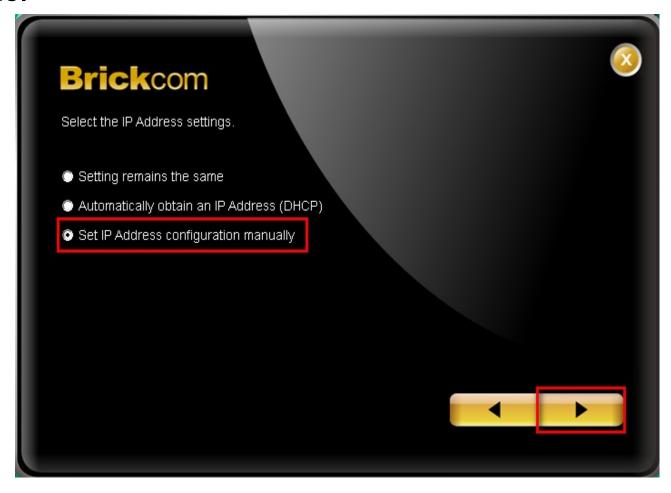

## Select IP Address Settings (C) cont.

7Ci. Input the correct Network parameters. Click the arrow to continue.

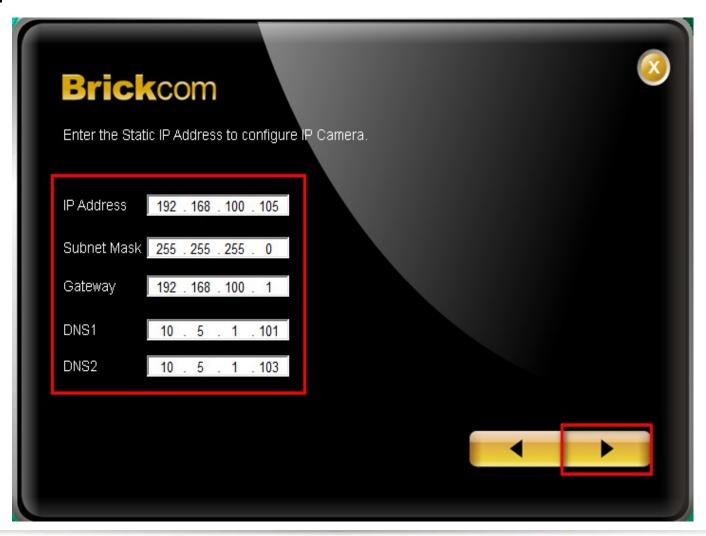

#### Select IP Address Settings cont.

8. Note: The page will only be displayed if the camera is equipped with the EasyLink function. Proceed to step nine.

EasyLink allows users to view live feed from the camera via a domain name chosen by the user. When this screen appears, check the box to enable EasyLink. Enter a domain name and select a desired amount of tiem from the Refresh Time drop-down menu to confirm the connection status. Click the arrow to continue.

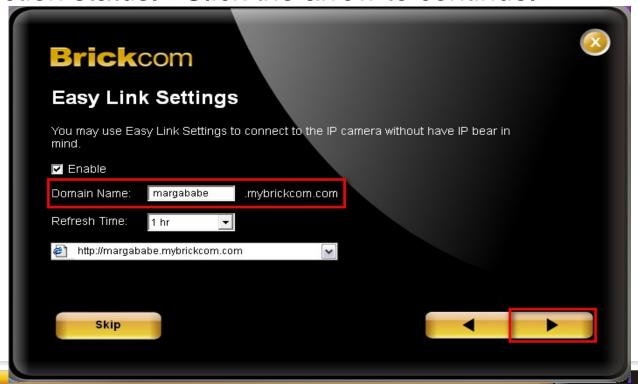

9. When this screen is displayed, EasyConfig has successfully connected to the camera using the professional mode.

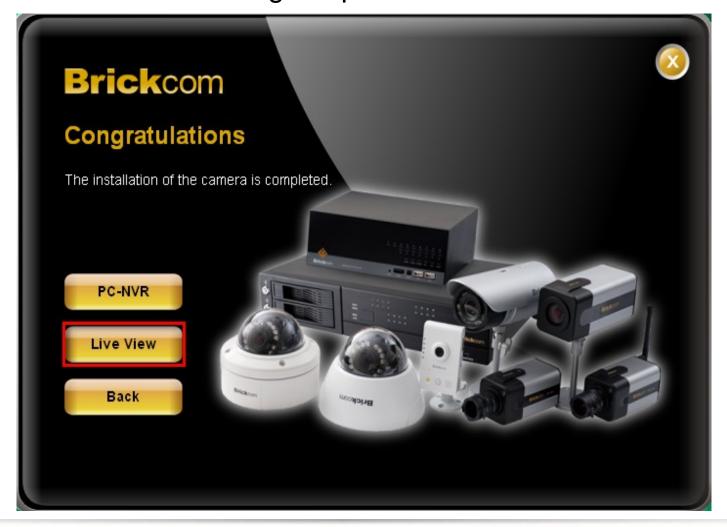

#### **Contact Us**

| <b>Brickcom Corporation Headquarters</b> |                                                                                |
|------------------------------------------|--------------------------------------------------------------------------------|
| Address                                  | No.1 Jen Ai Rd, Hsinchu Industrial Park,<br>Hukou, Hsinchu, Taiwan, R.O.C. 303 |
| Tel                                      | +886-3-5982022                                                                 |
| Fax                                      | +886-3-5982023                                                                 |
| Website                                  | http://www.brickcom.com                                                        |
| Sales & Marketing                        | info@brickcom.com                                                              |
| Support                                  | support@brickcom.com                                                           |

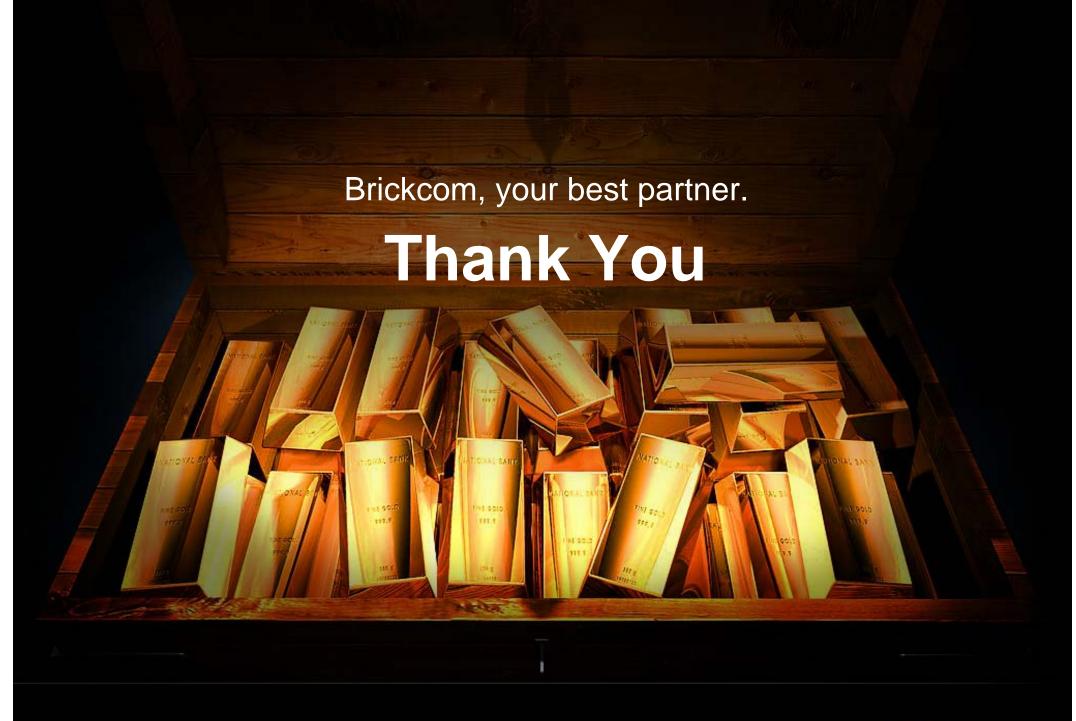

© Brickcom Technology Inc., All Rights Reserved. This document is for planning purposes only, and is not intended to modify or supplement any specifications or warranties relating to products of Brickcom Technology. Brickcom may make changes to specifications and descriptions at any time, without notice.

**Brick**com